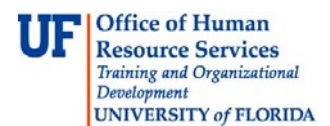

## **Overview**

Use this instruction guide to take advantage of vendors in myUF Market that accept UF PCard as a payment method. If a vendor accepts PCard, your PCard may automatically display in the requisition, depending on your **User Profile** entry for PCard. If you set up your PCard as default, it will display. Notify the Requestor when assigning the requisition in the **Add a Note** section if you would like the Requestor to remove it. You may also remove the PCard from the requisition by using the **Edit** button. PCard policies still apply in the myUF Market.

To access myUF Market as a shopper:

- a. Log on to **[http://my.ufl.edu](http://my.ufl.edu/)** using your Gator Link username and password.
- b. **Click Nav bar > Main Menu > My Self Service > myUF Market** for the UF\_N\_MKT\_Shopper role.
- c. **Click Nav bar > Main Menu > Financials > eProcurement > myUF Market** for the UF\_N\_MKT\_Shopper\_Req role (to shop).

To access myUF Market as a Requestor or approver:

- a. Log on to **[http://my.ufl.edu](http://my.ufl.edu/)** using your Gator Link username and password.
- b. **Click eProcurement > myUF Market.**

## Activating Your PCard in myUF Market

- 1. To have your PCard ready for use in myUF Market, navigate to Procurement Services website at [https://procurement.ufl.edu/forms/pcard-forms/myuf-market-pcard](https://procurement.ufl.edu/forms/pcard-forms/myuf-market-pcard-access-request/)[access-request/](https://procurement.ufl.edu/forms/pcard-forms/myuf-market-pcard-access-request/) log in and click the myUF Market logo to enter your request.
	- You must have logged in **at least once** to activate your profile in myUF Market.
- 2. You can view your PCard in your **User Profile** once it is entered by the PCard Team.
- 3. Set it to default to appear on your requisition as payment method.

Shopping with the PCard

- 1. For enabled vendors in myUF Market that accept PCard, the myUF Market will show PCard as a payment option in the **Billing** section of the requisition.
- 2. From your cart, click the **Bill To and PCard,** or the **Final Review** button at the top to edit.

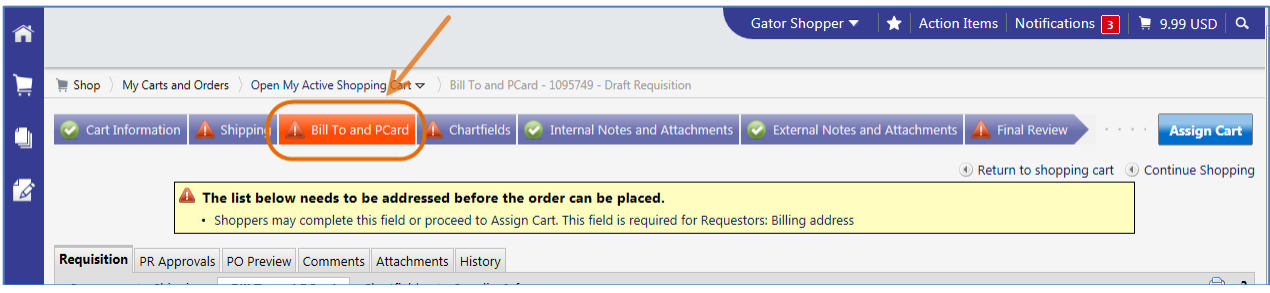

- 3. It will not display the entire PCard number, only the last four digits.
- 4. If an enabled vendor does **not** accept PCard, it will **not** show the payment option to

© Training and Organizational Development Office of Human Resource Services University of Florida, Gainesville, FL 32611

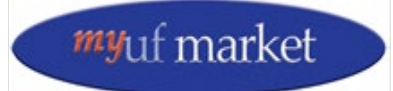

Updated: July 24, 2019 Page **1** of **2**

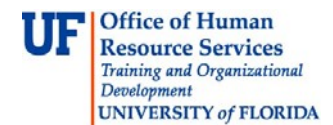

include PCard.

5. Click the **Unassign** or **Assign** button depending on which displays.

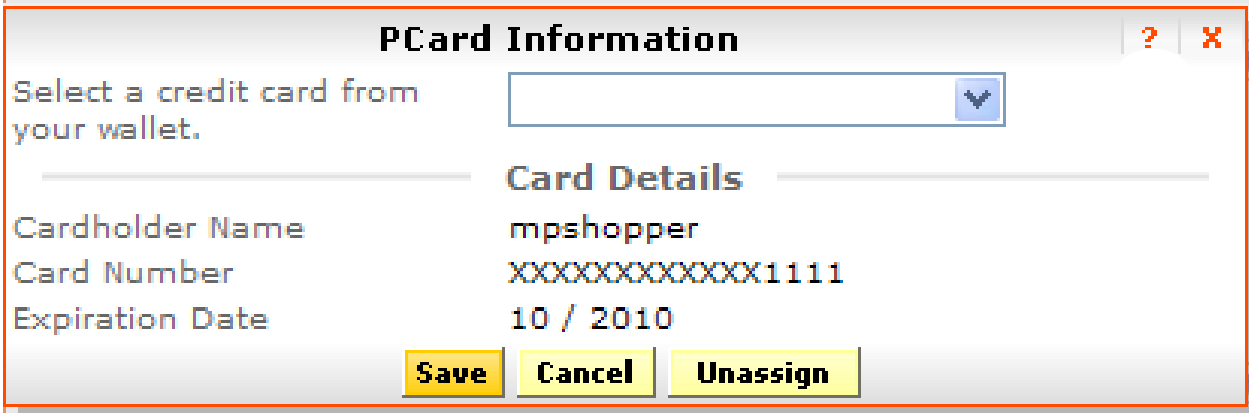

- 6. You may also add a note to your Requestor when you assign the cart asking to remove the PCard from the requisition, or to add it for use with the requisition.
- 7. If the PCard appears as a payment option, the Requestor may "assign" it to the purchase if you ask them to do so.
- 8. The Requestor will "unassign" the PCard from the purchasing request if you decide not to use it for the purchase.

## If you do use your PCard

- 1. After assigning your cart, the Requestor must enter ChartFields needed for that purchase.
- 2. Know your PCard limits. PCard rules still apply, such as:
	- a. Single transaction limits.
	- b. Assets not allowed on PCards.
- 3. The PO will not be imported into myUFL for vouchering.
- 4. The PCard statement will be reconciled in your department as it has been in the past.

## Vendors That Accept PCard

• Go here for a complete list of vendors that accept PCard in myUF Market <http://purchasing.ufl.edu/departments/myufmarket/vendors.asp> - myUF Market Vendor Quick Reference Tool.

For further assistance, e-mail [procurement@ufl.edu](mailto:procurement@ufl.edu) or contact Procurement Services Help Desk at 392-1335 or e-mail the PCard Team at [PCard@ufl.edu](mailto:PCard@ufl.edu)

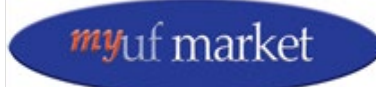

Updated: July 24, 2019 Page **2** of **2**